# **PLATAFORMA MOODLE EOI VH**

### **PAS 1: COM REGISTRAR-SE A LA PLATAFORMA MOODLE**

## **ANTICS ALUMNES**

Inicia la sessió

Aneu a l'adreça [http://moodle.eoivh.cat](http://moodle.eoivh.cat/) i entreu al portal. Entreu l'usuari i contrasenya del curs passat. *Si no has entrat en set mesos, hauries d'entrar com a nou alumne*

### **NOUS ALUMNES**

1. Aneu a l'adreça [http://moodle.eoivh.cat](http://moodle.eoivh.cat/) i registreu-vos com a usuaris. Això només ho haureu de fer la primera vegada que entris a aquest portal: CREA UN COMPTE D'USUARI NOU

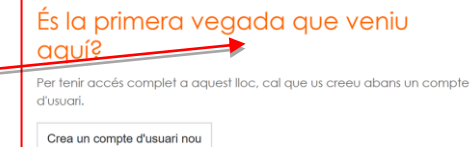

**BARCELONA** 

**VALL D'HEBRON** 

Nom d'usuari / correu electrònie

**2.** Per registrar-vos heu d'obrir un compte nou i omplir el formulari de registre.

**CREA EL MEU COMPTE**: Poseu l'usuari i la contrasenya i el correu electrònic i verifiqueu que aquest és correcte, si no, no rebreu les notificacions dels professors

**3.** Sortirà la pantalla següent que us informa que rebreu un correu electrònic al vostre correu amb un enllaç que haureu de clicar per confirmar el registre com a usuari. Això és un pas necessari perquè el vostre registre sigui operatiu

S'ha enviat un correu a la vostra adreça

Si seguiu tenint problemes, contacteu amb l'administrador del lloc.

Conté instruccions senzilles per completar el registre.

**EOI Vall d'Hebron** 

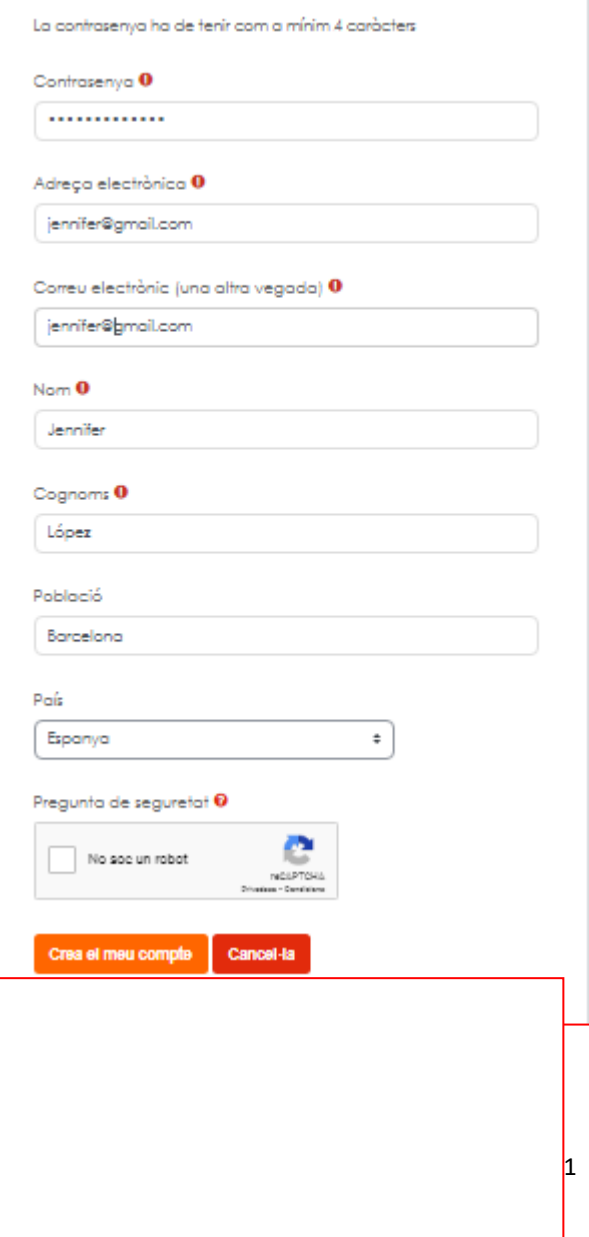

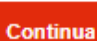

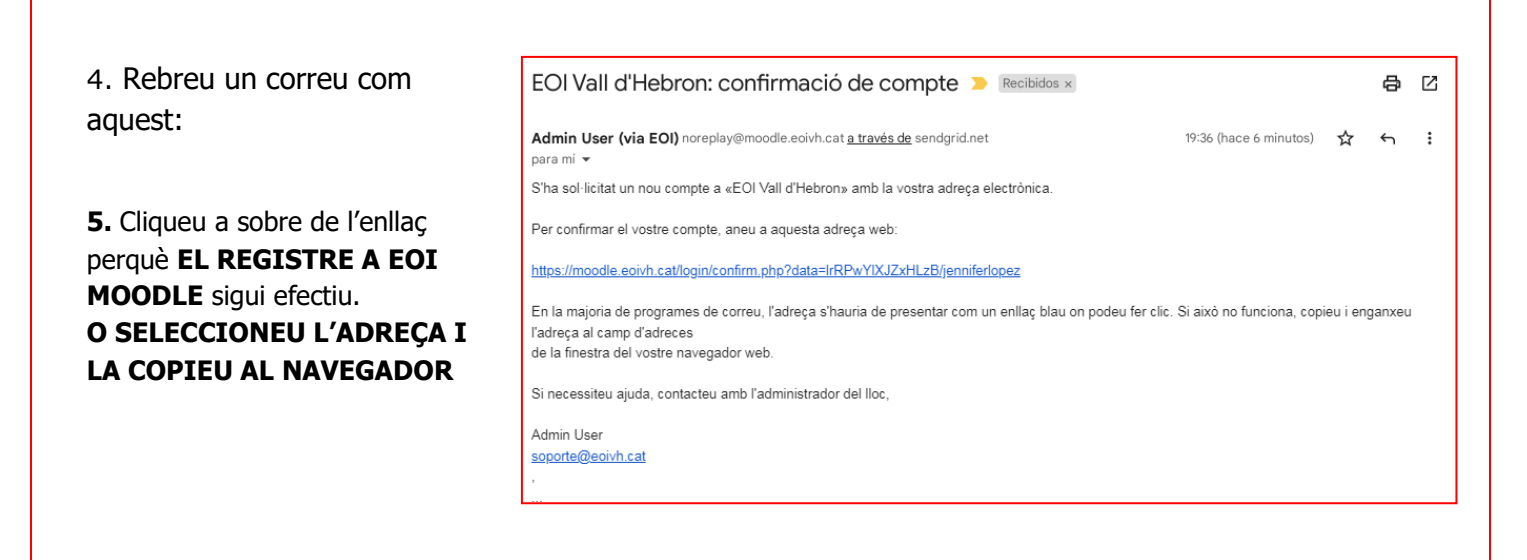

# **PAS 2 : INSCRIURE'S AL CURS CORRESPONENT**

Fet això entrareu en la pàgina principal de Moodle de l'EOI VH. Aquí heu de buscar el vostre curs.

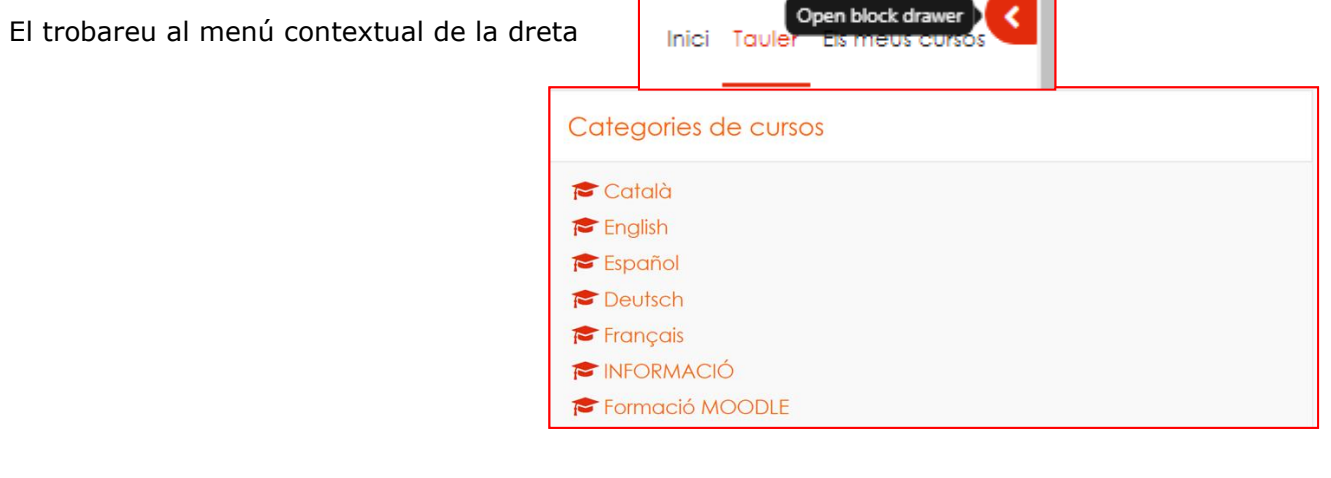

Cada grup de classe té la seva **CLAU D'INSCRIPCIÓ** que us **haurà donat el professor/a**.

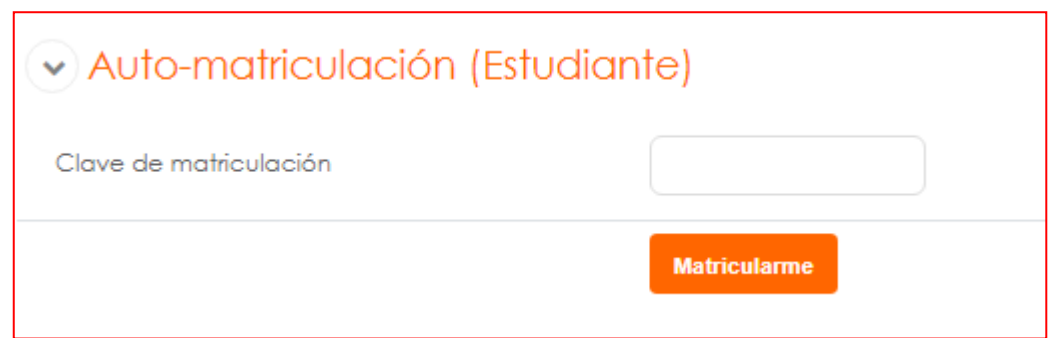